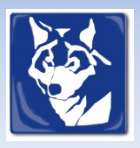

## **Plug-In Anleitung "Erweitertes Grafik Menü" (ab V.2.5.0)**

für Shopware 5.5.x

Das "Erweiterte Menü mit Grafiken" ersetzt das "Erweiterte Menü", welches in Shopware 5 integriert ist. Mit der Option, die Grafiken der Kategorie-Einstellung im Menü mit anzuzeigen, die Texte auszublenden oder zu ersetzen ergeben sich sehr viele Möglichkeiten für eine individuell gestaltete Navigation. Das Plugin fügt seit der Version 2.5 die 6 Freitextfelder der Kategorien für weitere Anpassungen in die Daten mit ein.

- 1. Installation
- 2. Konfiguration
- 3. Beispiele

#### *1. Installation*

Die Installation erfolgt über den in Shopware enthaltenen Plug-In Manager. Wenn Sie vorher eine ältere Version von dem Plugin in Shopware installiert war, muss das Plugin neu installiert werden, damit die Reihenfolge der Optionen im Plugin korrekt dargestellt wird. Die Grafiken werden in den einzelnen Kategorien unter dem Punkt "Bild" zugewiesen ("Artikel->Kategorien" in Shopware selbst.)

**Unbedingt das Erweiterte Menü von Shopware deaktivieren, sonst werden 2 Dropdowns geöffnet!**

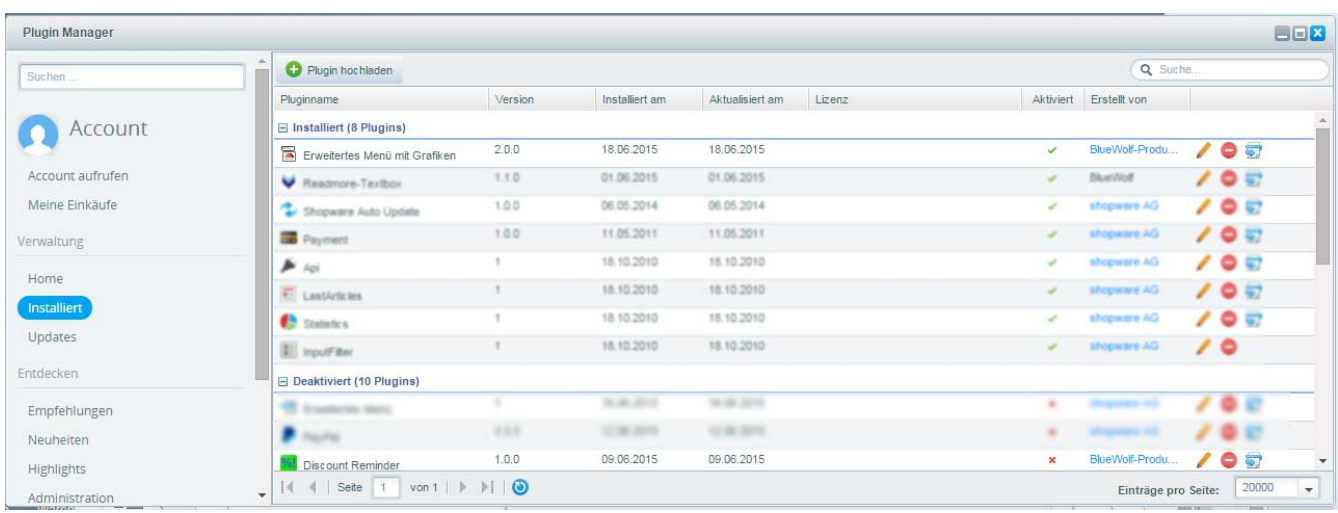

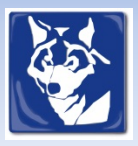

# **Plug-In Anleitung "Erweitertes Grafik Menü" (ab V.2.5.0)**

für Shopware 5.5.x

#### Optionen

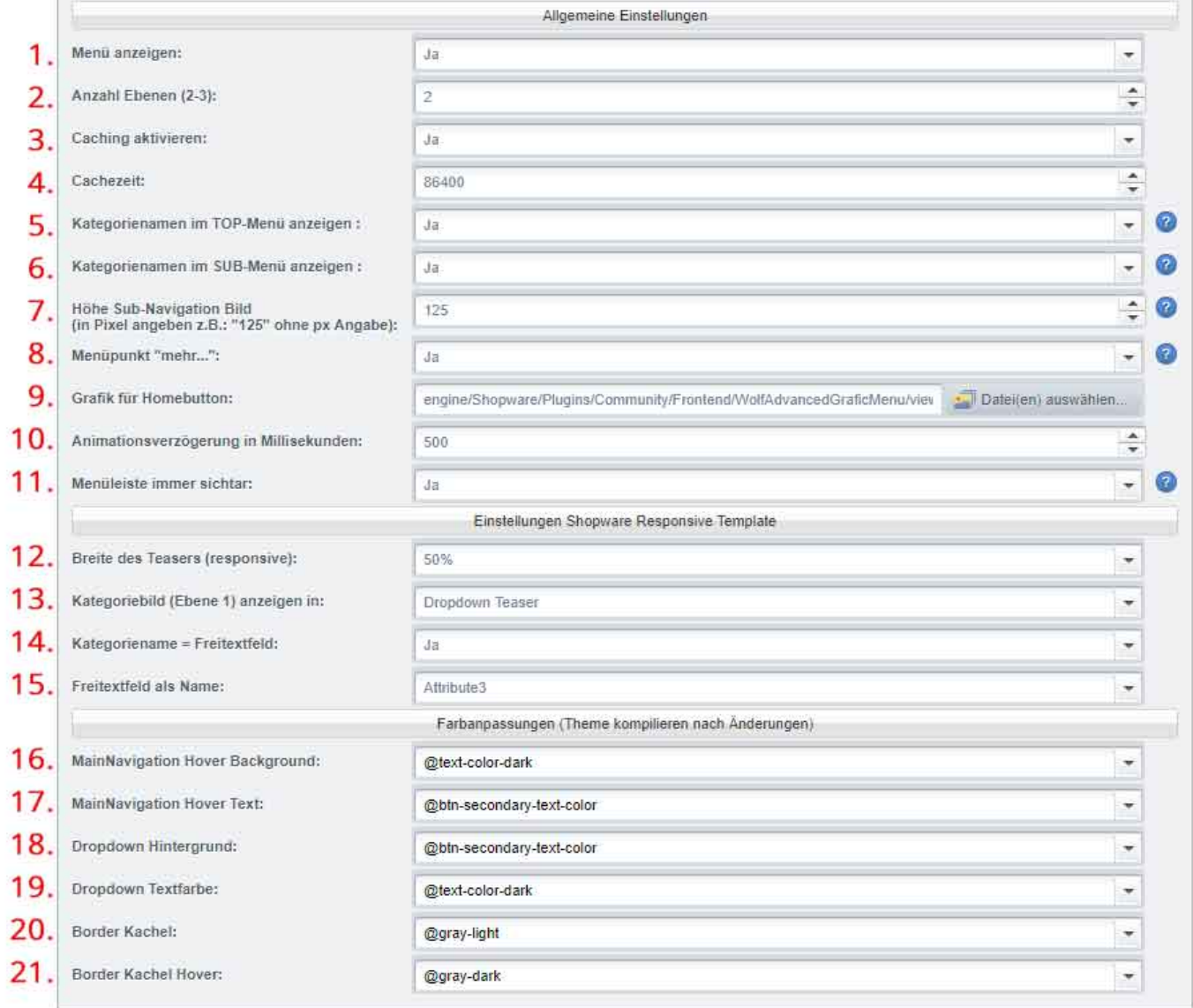

#### *2. Konfiguration*

- 1. Option, ob da Menü angezeigt wird (je nach Subshop)
- 2. Anzahl der Ebenen (2 = Topkategorie &1 Level Dropdown)
- 3. Caching: die Menüstruktur wird gespeichert, und nach der Cachzeit in 4. aktualisiert. Sollte während der Entwicklung der Menüstruktur deaktiviert werden, damit Änderungen sofort sichtbar werden.
- 4. Zeitintervall, in dem der Cache für das Menü neu erstellt wird
- 5. Option, um die Kategorienamen im Menü zu deaktivieren (z.B. nur Hersteller-Logos).
- 6. Kategorienamen im Sub Menü anzeigen. Standard ist ja.
- 7. Höhe dar Grafik-Kacheln im Dropdown

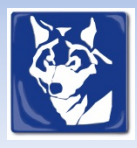

### **Plug-In Anleitung "Erweitertes Grafik Menü" (ab V.2.5.0)**

für Shopware 5.5.x

- 8. Ausgeblendete Hauptkategorien unter dem Punt "Mehr..." zusammenfassen. Da dieser Menüpunkt in der Regel ganz rechts steht, gibt es hier nur einen Dropdownlevel.
- 9. Grafikauswahl für den Homebutton. Wenn das Feld leer ist, wird der Text angezeigt. (Bitte über Einstellungen->Grundeinstellungen ändern)
- 10. Verzögerung für den Dropdown in Millisekunden..
- 11. Menüleiste immer sichtbar (sticky)
- 12. Breite des Teasers (Kategorietexte) im Dropdown.
- 13. Kategorie-Bild anzeigen im: Top-Menu (als Icon)
	- Im Dropdown über Teasertext (standard)
- 14. Kategoriename (Dropdown) tauschen?
- 15. Auswahlt Kategorie-Freitextfeld zum Tauschen

### **Farbanpassungen**

- 16. Hoverfabe Hintergrund Topnavigation & Buttonleiste Dropdown
- 17. Text-Hoverfabe Topnavigation & Buttonleiste Dropdown
- 18. Dropdown Hintergrundfarbe
- 19. Dropdown Textfarbe
- 20. Kacheln Rahmenfarbe
- 21. Kacheln Rahmenfarbe Hover

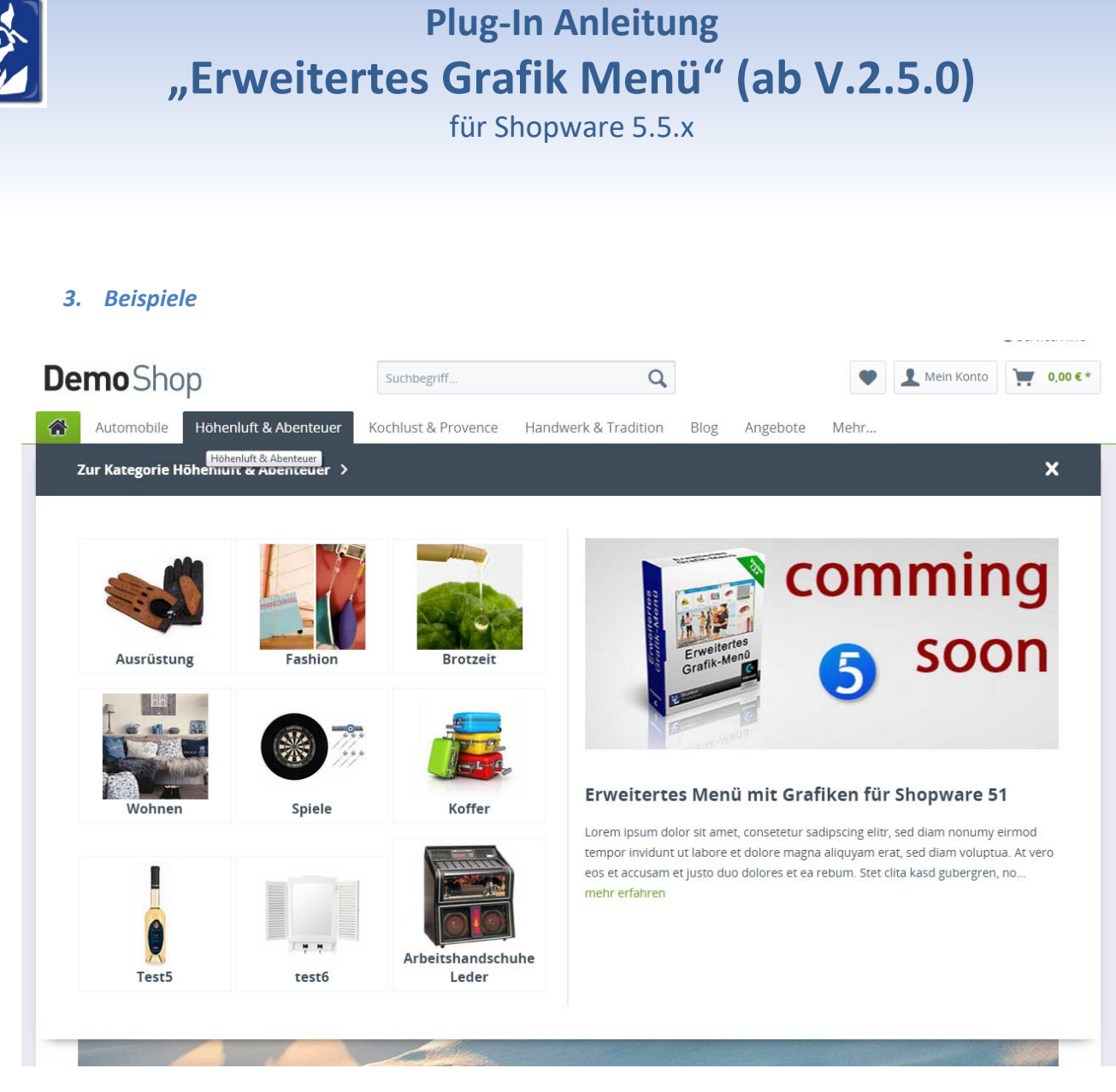

**Out of the Box:** Darstellung mit den Standartwerten des Plug-Ins in Shopware 5

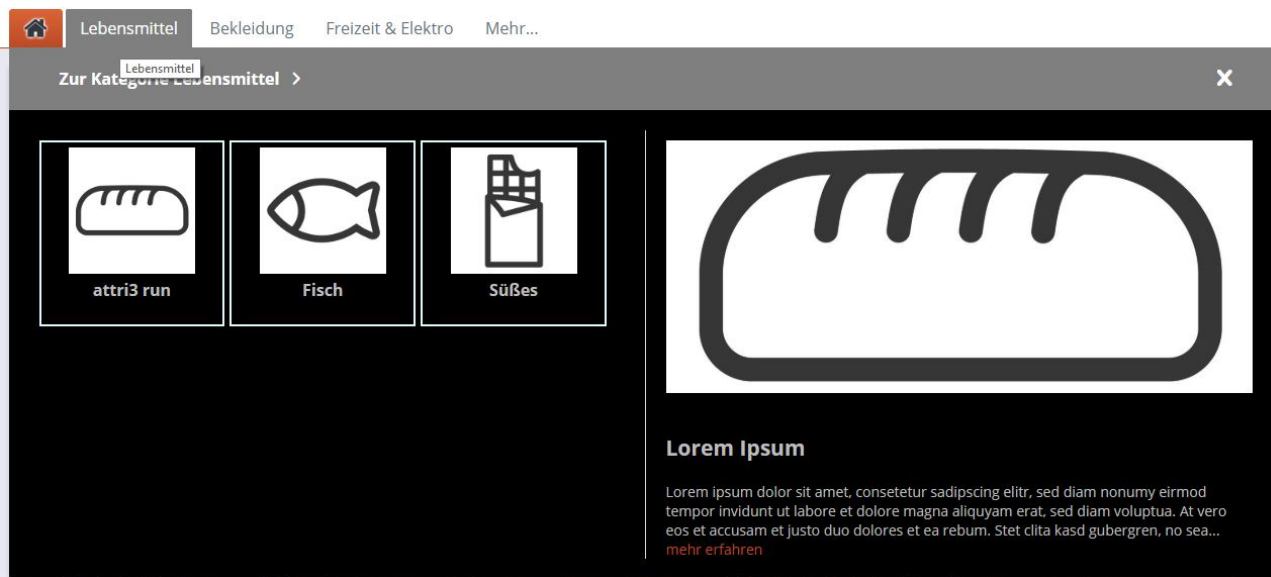

Farbanpassung, Name aus Freitextfeld 3 (1. Kachel)

BlueWolf-Produktion | Matthias Wolf – [www.BlueWolf-Produktion.de](http://www.bluewolf-produktion.de/) [mail@BlueWolf-Produktion.de](mailto:mail@BlueWolf-Produktion.de) Massower Str. 39 – 23879 Mölln – Tel. 04542/9869413 – Mobil 01522/8680536